# <span id="page-0-0"></span>**Podręcznik użytkownika monitora Dell™ IN2010N Flat Panel**

[Opis monitora](file:///C:/data/Monitors/IN2010N/po/UG/about.htm) [Konfiguracja monitora](file:///C:/data/Monitors/IN2010N/po/UG/setup.htm) Obsł[uga monitora](file:///C:/data/Monitors/IN2010N/po/UG/operate.htm) [Rozwiazywanie problemów](file:///C:/data/Monitors/IN2010N/po/UG/solve.htm)

[Zalacznik](file:///C:/data/Monitors/IN2010N/po/UG/appendx.htm)

#### **Uwagi, Przestrogi i Ostrzeżenia**

Niektóre fragmenty tekstu niniejszej instrukcji mogą być poprzedzone ikoną oraz wydrukowane wytłuszczonymi literami lub kursywą. Tymi blokami są uwagi,<br>przestrogi i ostrzeżenia; są one stosowane w następujący sposób:

UWAGA: Zawiera ważną informację pozwalającą lepiej wykorzystywać możliwości systemu komputerowego.

PRZESTROGA: PRZESTROGA wskazuje ryzyko uszkodzenia sprzętu lub utraty danych oraz informuje, jak unikać takiego problemu.

**A** OSTRZEŻENIE: OSTRZEŻENIE sygnalizuje możliwość uszkodzenia własności, obrażeń ciała lub śmierci.

Niektóre ostrzeżenia mogą pojawiać się w innej formie bez towarzyszących im ikon. W takich przypadkach określony sposób prezentacji ostrzeżenia wynika z nakazów przepisów prawa wydanych przez odpowiednie władze.

## **Informacje zawarte w niniejszym dokumencie moga ulec zmianie bez uprzedzenia. © 2009 Dell™ Computer Corporation. Wszystkie prawa zastrzezone.**

Powielanie niniekszych materiałów w jakiejkolwiek formie bez pisemnej zgody firmy Dell™ Inc. jest surowo zabronione.

Znaki towarowe używane w tekście: *Dell*, logo DELL jest znakiem towarowym firmy Dell Inc.; *Microsoft i Windows -* zarejestrowane znaki towarowe oraz znaki towarowe firmy Microsoft<br>Corporation w Stanach Zjednoczonych i/lu

W niniejszym dokumencie moga byc stosowane znaki towarowe i nazwy firmowe w odniesieniu do firm lub produktów bedacych ich wlasnoscia. Dell Inc. nie posiada zadnych praw<br>wlasnosci do innycinne h znaków towarowych i nazw fi

#### **Model IN2010Nb**

**Marzec 2009 r. Wer. A00**

#### <span id="page-1-0"></span>[Powrót do Spisu tresci](file:///C:/data/Monitors/IN2010N/po/UG/index.htm)

# **Opis monitora**

**Podręcznik użytkownika monitora Dell IN2010N Flat Panel**

- Zawartość [opakowania](#page-1-1)
- **O** [Cechy produktu](#page-2-0)
- Częś[ci i klawisze steruj](#page-2-1)ące
- **O** [Specyfikacja monitora](#page-4-0)
- **O** [Funkcja Plug and Play](#page-7-0)
- Jakość [monitora LCD i zasady dotycz](#page-7-1)ące pikseli
- [Wskazówki dotyczą](#page-7-2)ce użytkowania

# <span id="page-1-1"></span>**Zawartość opakowania**

Monitor jest dostarczany z wyszczególnionymi poniżej elementami. Należy upewnić się, że wszystkie elementy zostały dostarczone, a w przypadku braku<br>któregokolwiek z nich skontaktować się z firmą <u>[Dell](file:///C:/data/Monitors/IN2010N/po/UG/appendx.htm#Contacting%20Dell)</u>.

**UWAGA: Niektóre elementy mogą** być opcjonalne i dlatego nie zostan**ą dostarczone wraz z monitorem. Niektóre funkcje lub elementy mogą** nie być dost**ę**pi<br>wszystkich krajów.

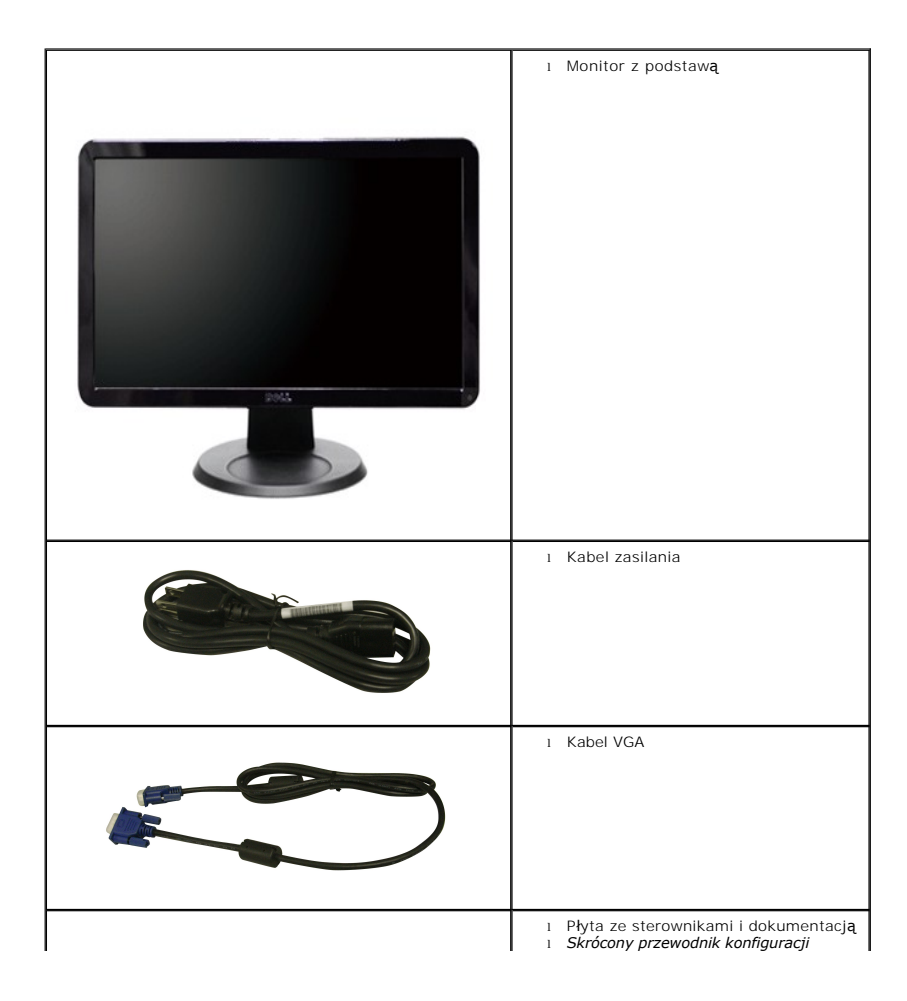

#### l Przewodnik z informacjami o produkcie

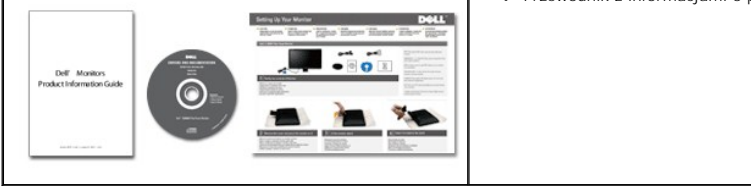

# <span id="page-2-0"></span>**Cechy produktu**

Płaskoekranowy ciekłokrystaliczny (LCD) wyświetlacz **IN2010N** posiada aktywną matrycę oraz tranzystor thin-film (TFT). Cechy monitora:

- 20-calowa (508 mm) widzialna przestrzeń wyświetlania.
- Rozdzielczość 1600 x 900 z pełnoekranową obsługą obrazów o niższej rozdzielczości.
- Szeroki kąt widzenia pozwalający na oglądanie w pozycji siedzącej i stojącej, oraz na przemieszczanie się w trakcie oglądania.
- Funkcja regulacji pochylenia.
- Usuwalna podstawa montażowa VESA i przesuwalne o 100 mm otwory montażowe dla większej elastyczności mocowania.
- Funkcja Plud and Play, dla systemów obsługujących te funkcje.
- Menu ekranowe (OSD) ułatwiające ustawienie optymalnego obrazu.

■ Oprogramowanie i dokumentacja umieszczona na płycie CD łącznie z plikiem informacyjnym (INF), plikiem dostosowania koloru obrazu (ICM) oraz dokumentacją produktu.

- Funkcja oszczędzania energii zgodna z Energy Star.
- Gniazdo blokady zabezpieczającej.

# <span id="page-2-1"></span>**Identyfikacja części i klawiszy sterujących**

# **Widok od przodu**

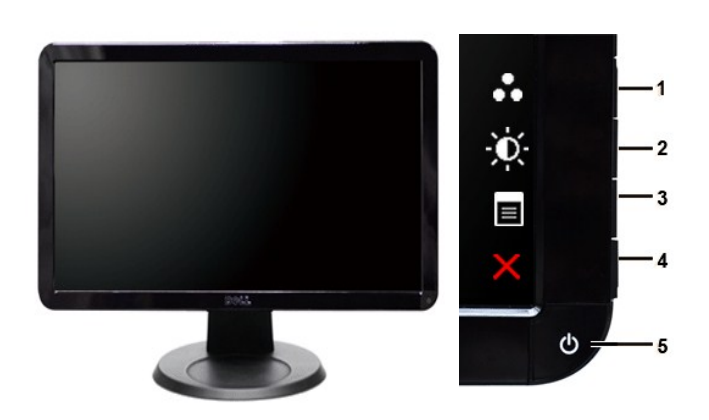

**Widok od przodu Przyciski panala przedniego**

**Etykieta Opis** Klawisze skrótu

- 
- **1- 2** \*Ustawienia domyślne to Wybór trybów zaprogramowanych i Wybór jasności/kontrastu.
	- **1** Wybór trybów wstępnie zaprogramowanych
	- **2** Wybór jasności/kontrastu
- **3** Wybór menu ekranowego
- **4** ZAKOŃCZ

# **Widok od tyłu**

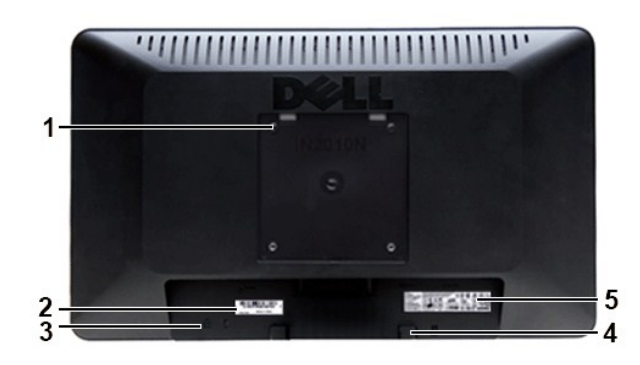

**Widok z tyłu** 

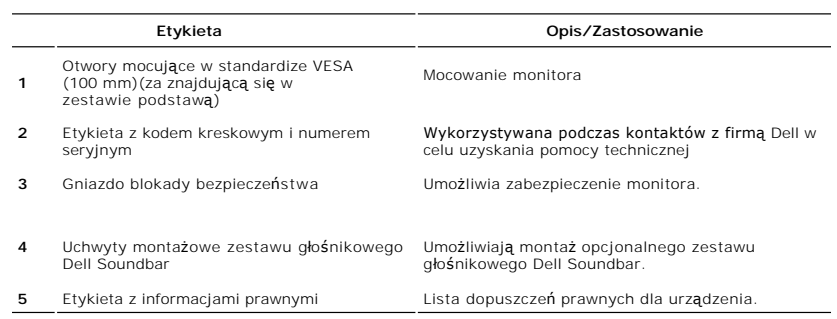

# **Widok z boku**

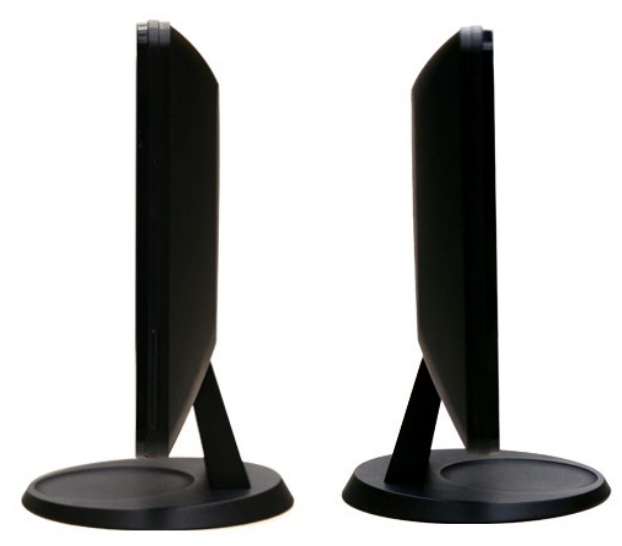

 **Prawa strona Lewa strona**

## <span id="page-4-1"></span>**Widok z dołu**

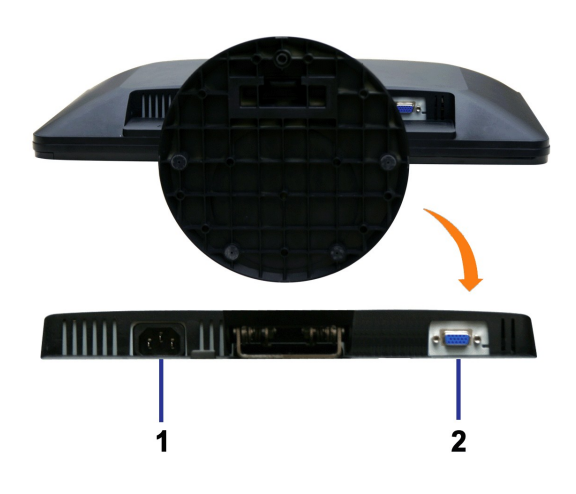

**Widok z dołu**

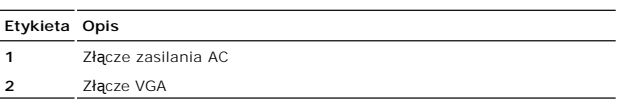

# <span id="page-4-0"></span>**Specyfikacja monitora**

## **Tryby zarządzania energią**

Jeśli posiadasz kartę zgodną z VESA DPMS™, lub gdy zainstalowane jest na Twoim komputerze oprogramowanie, monitor automatycznie redukuje zużycie<br>energii w momencie, gdy nie jest on używany. Jest to oznakowane jako Power S energii:

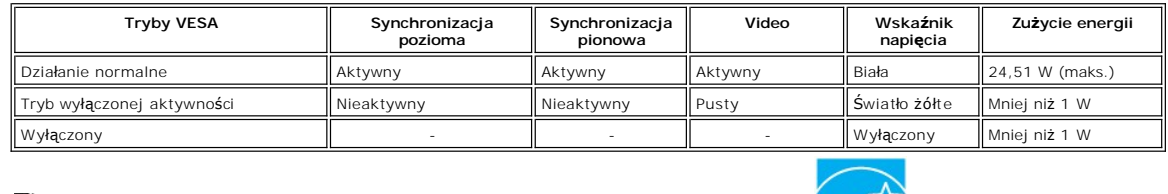

**UWAGA:**Monitor jest zgodny ze standardem ENERGY STAR®.

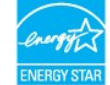

**UWAGA:** Zerowe zużycie energii w pozycji OFF (wyłączony) może być osiągnięte jedynie przez odłączenie kabla głównego od monitora.

# **Rodzaje styków**

**Złącze VGA**

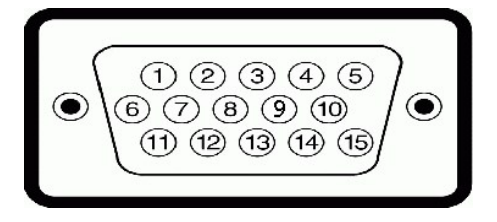

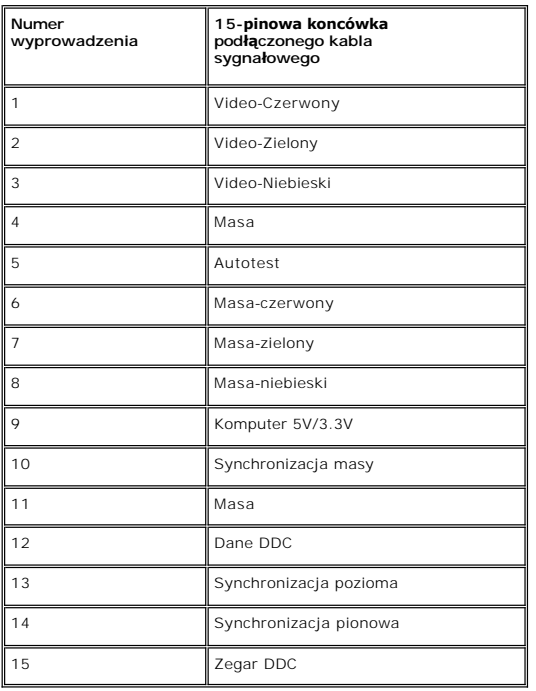

# **Panel płaskoekranowy Specifikacja**

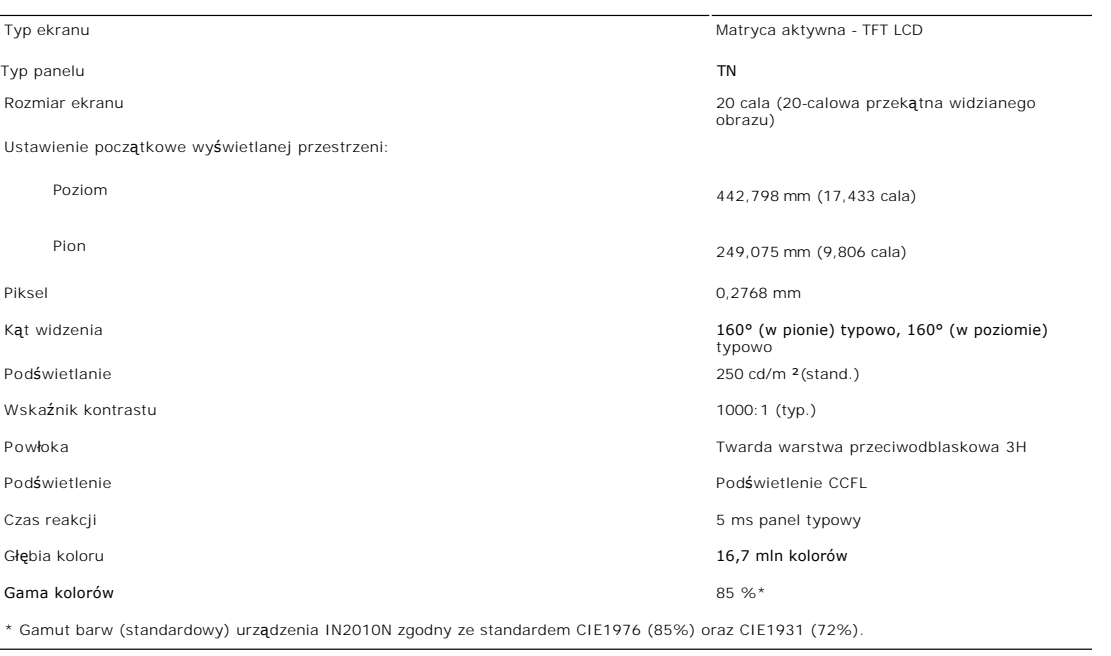

# **Rozdzielczość**

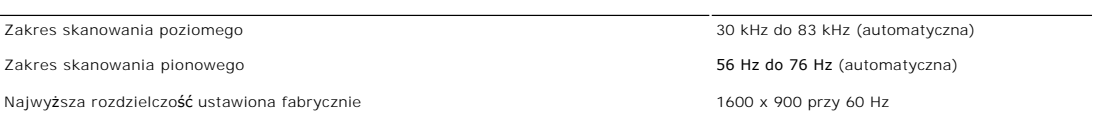

# **Ustawione fabrycznie tryby wyświetlania**

Firma Dell gwarantuje prawidlowy rozmiar i wycentrowanie obrazu dla wszystkich fabrycznych trybów wymienionych w poniższej tabeli.

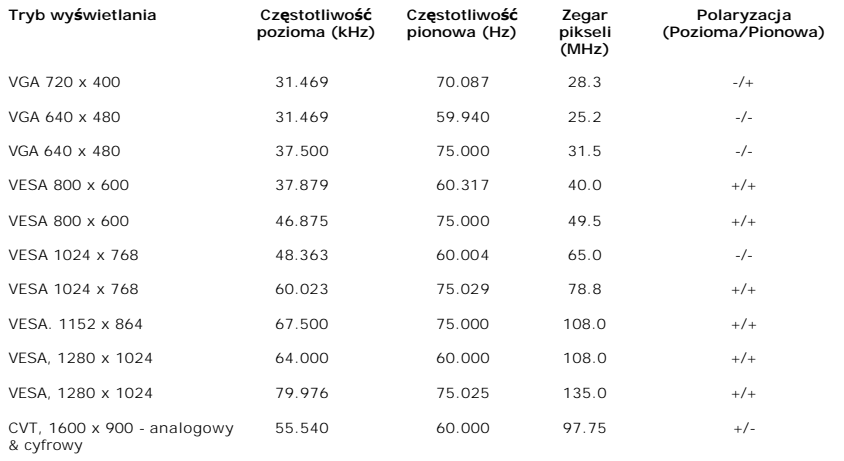

# **Parametry elektryczne**

W poniższej tabeli przedstawiono elektryczne dane techniczne:

Wejście sygnałów video Analogowy RGB, 0,7 V +/-5%, impedancja wejsciowa 75 W Wejściowe sygnały synchronizacji<br>pozioma i pionowa, pozioma i pionowa, pozioma i pozioma i pozioma i pionowa, pozioma i pionowa, pozioma i pion<br>Composite SYNC on green) Napięcie wejścia AC/częstotliwość/prąd 100 do 240 VAC/50 lub 60 Hz + 3 Hz/2,0A (maks.) Inrush iso prąd przepięcia .<br>110V: 30A (Maks.)<br>220V: 60A (Maks.)

#### **Fizyczne parametry**

W poniższej tabeli przedstawiono parametry fizyczne:

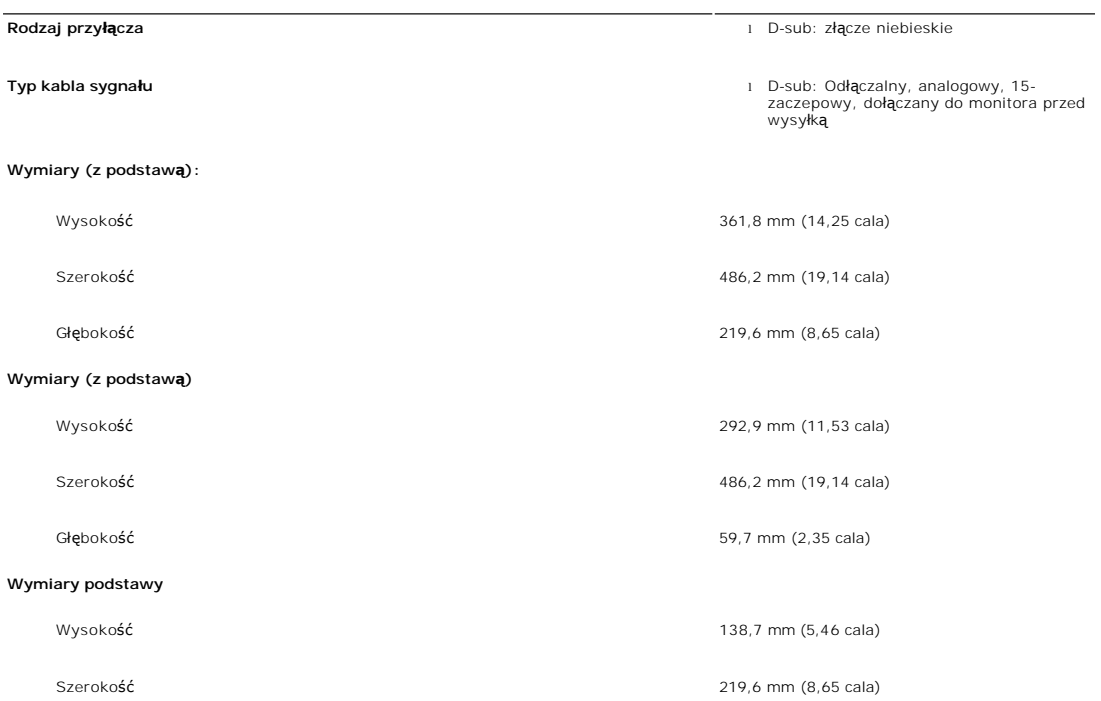

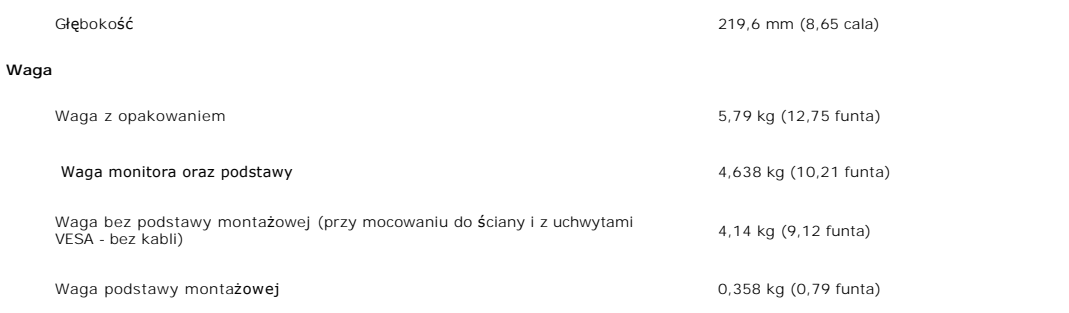

#### **Dane środowiskowe**

W poniższej tabeli przedstawiono ograniczenia związane z otoczeniem:

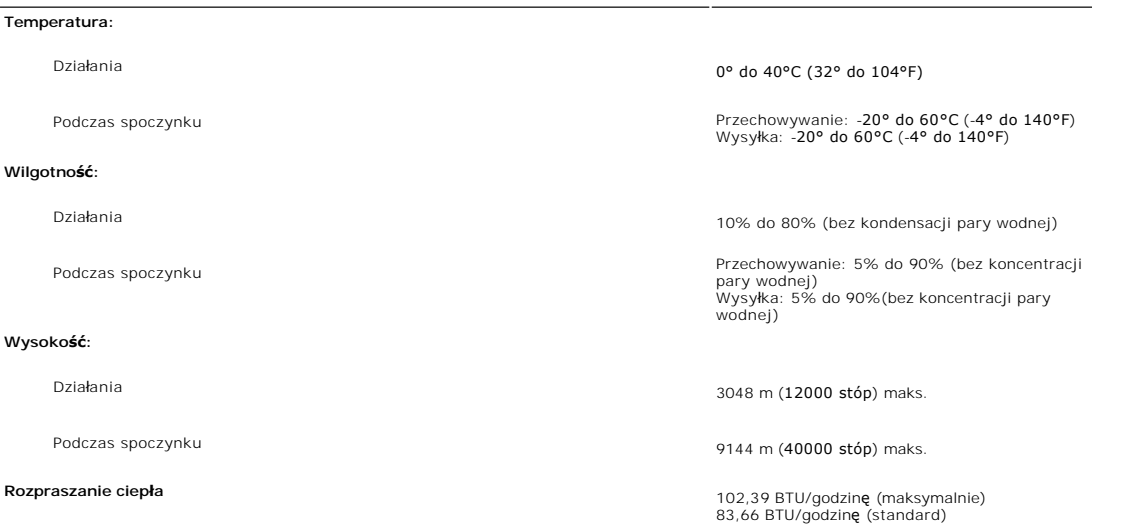

## <span id="page-7-0"></span>**Funkcja Plug and Play**

Monitor można zainstalować w każdym systemie zgodnym ze standardem Plug and Play. Przekazuje on wtedy automatycznie do komputera dane EDID<br>(Extended Display Identification Data) za pomoca protokołów DDC (Display Data Chann automatycznie.

#### <span id="page-7-1"></span>**Jakość monitora LCD i zasady dotyczące pikseli**

Podczas procesu produkcji monitora LCD, może sporadycznie wystąpić utrwalone, niezmienne wyświetlanie jednego lub więcej pikseli. Widoczny efekt zewn**ętrzny to bardzo ciemny lub bardzo jasny pozbawiony kolorów punkt. Piksele zablokowane w stanie rozś**wietlonym nazywamy "jasnymi pikselami".<br>Piksele stale wyłączone nazywamy "martwymi pikselami".

Prawie zawsze, te utrwalone piksele są trudno dostrzegalne i nie zmieniają jakości wyświetlania lub użyteczności wyświetlacza. Wyświetlacz zawierający 1 do<br>5 utrwalonych pikseli, mieści się w zakresie właściwy**ch standardó** 

# <span id="page-7-2"></span>**Wskazówki dotyczące użytkowania**

#### **Pielęgnowanie monitora**

**OSTRZEŻENIE: Przeczytaj [Instrukcje bezpiecze](file:///C:/data/Monitors/IN2010N/po/UG/appendx.htm#Safety%20Information)ństwa przed czyszczeniem monitora i postępuj zgonie z nimi.** 

**OSTRZEŻENIE: Przed rozpoczeciem czyszczenia monitora należy odpiać go od gniazda sieci elektrycznej.** 

Dla najlepszej eksploatacji, postępuj zgodnie z wymienionymi poniżej zasadami podczas odpakowywania, czyszczenia i obchodzenia się zmonitorem:

- i Antystatyczny ekran monitora można czyścić miękką, czystą szmatką, lekko zwilżoną wodą. Jeśli to możliwe, trzeba stosować specjalne ściereczki do<br>czyszczenia ekranów lub płyny przeznaczone do konserwacji pokryć antystaty
- éodków czyszczących ani sprężonego powietrza.<br>ι Elementy z tworzywa sztucznego należy czyścić przy użyciu ciepłej zwilżonej ściereczki. Należy unikać korzystania z detergentów, które mogą być<br>przyczyną gromadzenia się osa

- i Ježeli po wyjęciu z opakowania na monitorze znajduje się biały proszek, należy zetrzeć go przy użyciu ściereczki.<br>I Należy ostrożnie obchodzić się z monitorem, ponieważ skutkiem zarysowania powierzchni o ciemnych barwach
- 

## <span id="page-9-0"></span>**Dodatek:**

**Podręcznik użytkownika monitora Dell IN2010N Flat Panel**

- [Uwaga: Instrukcje bezpiecze](#page-9-1)ństwa
- [Informacja FCC \(tylko Stany Zjednoczone\) i inne informacje prawne](#page-9-2)
- [Kontakt z firma Dell](#page-9-3)

## <span id="page-9-1"></span>**Uwaga: Instrukcje bezpieczeństwa**

 $\triangle$ OSTRZEZENIE: Używanie elementów sterowania, regulacji lub procedur innych niż określone w tej dokumentacji, może spowodować narażenie<br>na porażenie prądem, zagrożenia elektryczne i/lub/mechaniczne.

Informacje związane z bezpieczeństwem można znaleźć w *Informacjach o produkcie*.

# <span id="page-9-2"></span>**Informacja FCC (tylko Stany Zjednoczone) i inne informacje prawne**

Informacje FCC i inne informacje prawne można znaleźć na stronie internetowej omawiającej zgodność z wymogami prawnymi, pod adresem [www.dell.com\regulatory\\_compliance.](http://www.dell.com/regulatory_compliance)

## <span id="page-9-3"></span>**Kontakt z firma Dell**

**Klienci ze Stanów Zjednoczonych mogą dzwonić pod numer 800-WWW-DELL (800-999-3355).** 

**UWAGA:** Jeśli nie masz dostępu do Internetu, możesz znaleźć dane kontaktowe na odcinku zakupu, na opakowaniu, na rachunku lub w katalogu produktów firmy Dell.

Firma Dell zapewnia pomoc techniczna online, telefoniczna, jak również innego typu opcje serwisowe. Dostepność do serwisu różni się w zależności od **kraju i od produktu; niektóre usł**ugi mogą nie być dostępne w Twoim obszarze. Aby skontaktować się z firmą Dell w sprawie sprzedaży, pomocy<br>technicznej i w sprawach związanych z obsługą klienta:

- 1. Odwiedź **suport.dell.com**.
- 2. Znajdź swój kraj i region w menu **Choose A Country/Region** (Wybierz kraj/region) znajdującym się na dole strony.
- 3. Naciśnij link **Contact Us** (Skontaktuj się z nami), który znajduje się po lewej stronie ekranu.
- 4. Wybierz potrzebny Ci rodzaj serwisu lub pomocy.
- 5. Wybierz najdogodniejszą dla Ciebie metodę kontaktu z firmą Dell.

#### <span id="page-10-0"></span>**Konfiguracja monitora Płaskoekranowy monitor Dell™ IN2010N**

# **Jeżeli posiadasz komputer stacjonarny Dell™ lub komputer przenośny Dell™ z dostępem do Internetu**

1. Przejdź na stronę **[http://support.dell.com](http://support.dell.com/),** wprowadź swój numer seryjny oraz pobierz najnowszy sterownik dla swojej karty grafiki.

2. Po zainstalowaniu sterowników dla swojej karty grafiki ponownie spróbuj ustawić rozdzielczość na **1600x900**.

**UWAGA:** Jeżeli nie możesz ustawić rozdzielczości na 1600x900, skontaktuj się z firmą Dell™, aby zasięgnąć informacji o kartach graficznych, które<br>obsługują takie rozdzielczości.

#### <span id="page-11-0"></span>**Konfiguracja monitora Płaskoekranowy monitor Dell™ IN2010N**

# **Jeżeli posiadasz komputer stacjonarny, komputer przenośny lub kartę grafiki inne niż firmy Dell™**

1. Kliknij pulpit prawym przyciskiem myszki oraz kliknij **Właściwości**.

2. Wybierz kartę **Ustawienia**.

3. Wybierz **Zaawansowane**.

4. Zidentyfikuj dostawcę swego kontrolera grafiki na podstawie opisu umieszczonego w górnej części okna (np. NVIDIA, ATI, Intel itp.).

5. Przejdź do witryny dostawcy karty grafiki, aby uzyskać zaktualizowany sterownik (na przykład, **[http://www.ATI.com](http://www.ati.com/)** LUB **[http://www.NVIDIA.com](http://www.nvidia.com/)**).

6. Po zainstalowaniu sterowników dla swojej karty grafiki ponownie spróbuj ustawić rozdzielczość na **1600x900**.

**UWAGA:** Jeżeli nie możesz ustawić rozdzielczości na 1600x900, skontaktuj si**ę** z producentem swego komputera lub rozważ możliwość zakupienia karty<br>grafiki, która będzie obsługiwać rozdzielczośc wizji 1600x900.

# <span id="page-12-0"></span>**Obsługa monitora**

#### **Podręcznik użytkownika monitora Dell™ IN2010N Flat Panel**

- Uż[ywanie panela przedniego](#page-12-1)
- Uż[ywanie menu OSD](#page-12-2)
- [Ustawianie maksymalnej rozdzielczo](#page-19-0)ści
- Uż[ywanie panela Dell Soundbar \(opcjonalny\)](#page-19-1)
- **[Pochylanie monitora](#page-20-0)**

# <span id="page-12-1"></span>**Używanie panela przedniego**

Do zmiany charakterystyk wyświetlanego obrazu służą przyciski z boku monitora. Podczas korzystania z tych przycisków do regulacji na ekranie wyświetlane<br>są wartości liczbowe modyfikowanych cech.

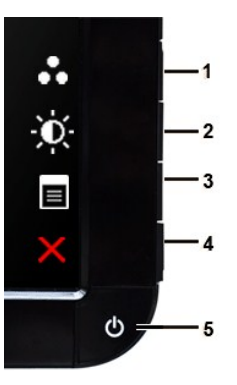

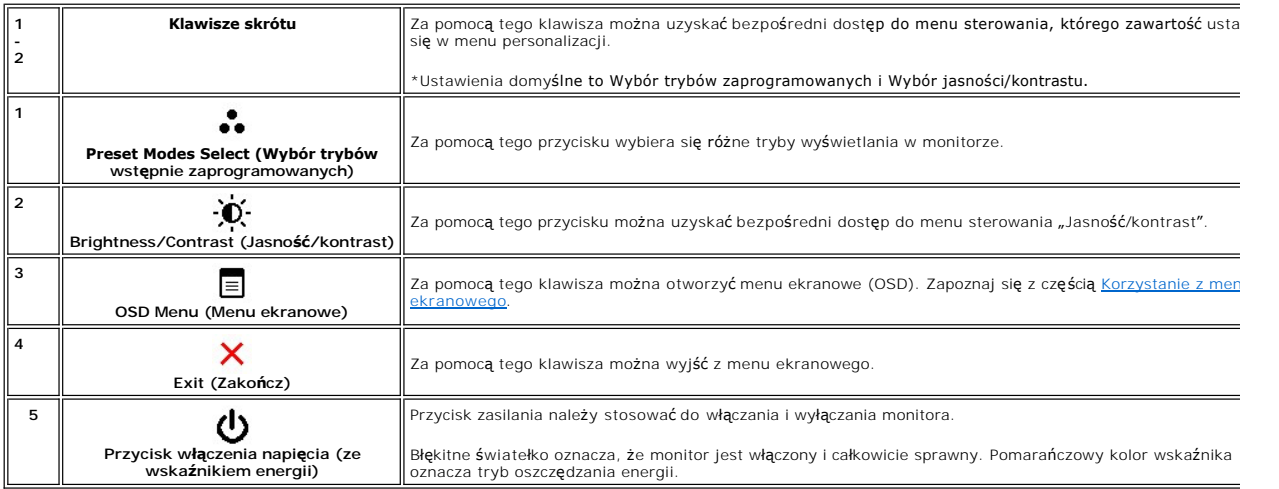

### <span id="page-12-2"></span>**Korzystanie z menu ekranowego (OSD)**

**UWAGA:** Po zmianie ustawień, a nast**ę**pnie kontynuuowaniu ustawień w innym menu lub wyjściu z menu OSD, monitor automatycznie zapisuje<br>zmiany**. Zmiany są również** zapisywane po zmianie ustawień i zaczekaniu na zakończenie

1. Naciśnij dowolny przycisk, aby włączyć menu OSD i naciśnij  $\Xi$  w celu wyświetlenia głównego menu.

**Menu główne dla analogowego sygnału wejściowego (VGA)**

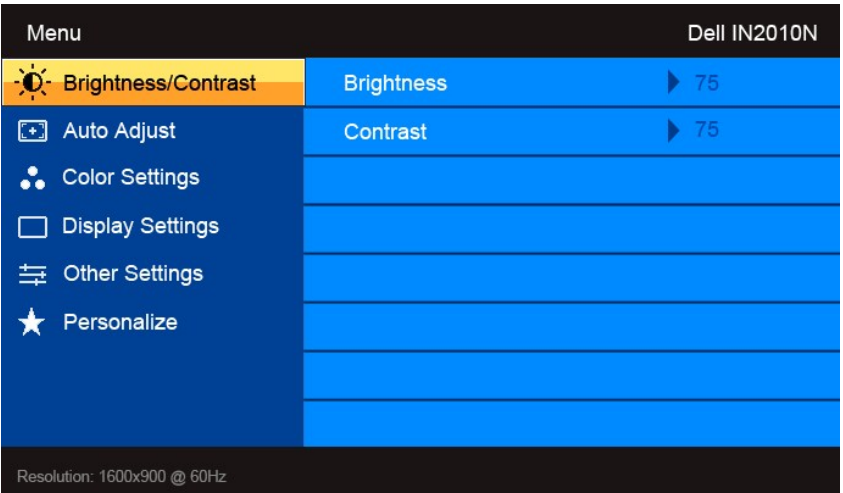

- 2. Naciskaj przyciski ▼ i ୵∿, aby przemieszczać się pomiędzy opcjami ustawień. Przy przechodzeniu od jednej do drugiej ikony następuje wyróżnienie<br>nazwy opcji. W tabeli przedstawiono pełną listę wszystkich opcji dostępnyc
- 3. Naciśnij przycisk  $\rightarrow$  jeden raz, aby aktywować zaznaczoną opcję.
- 4. Naciskaj przyciski  $\mathbf{V}_i \mathbf{A}_w$  celu wybrania żądanego parametru.
- 5. Naciśnij przycisk ア, aby wyświetlić pasek z suwakami, a następnie za pomocą przycisków ヾ i へ, zgodnie ze wskaźnikami w menu, dokonaj<br>ządanych zmian.
- 6. Naciśnięcie przycisku  $\blacktriangleright$  powoduje powrót do menu głównego lub opuszczenie menu ekranowego (OSD).

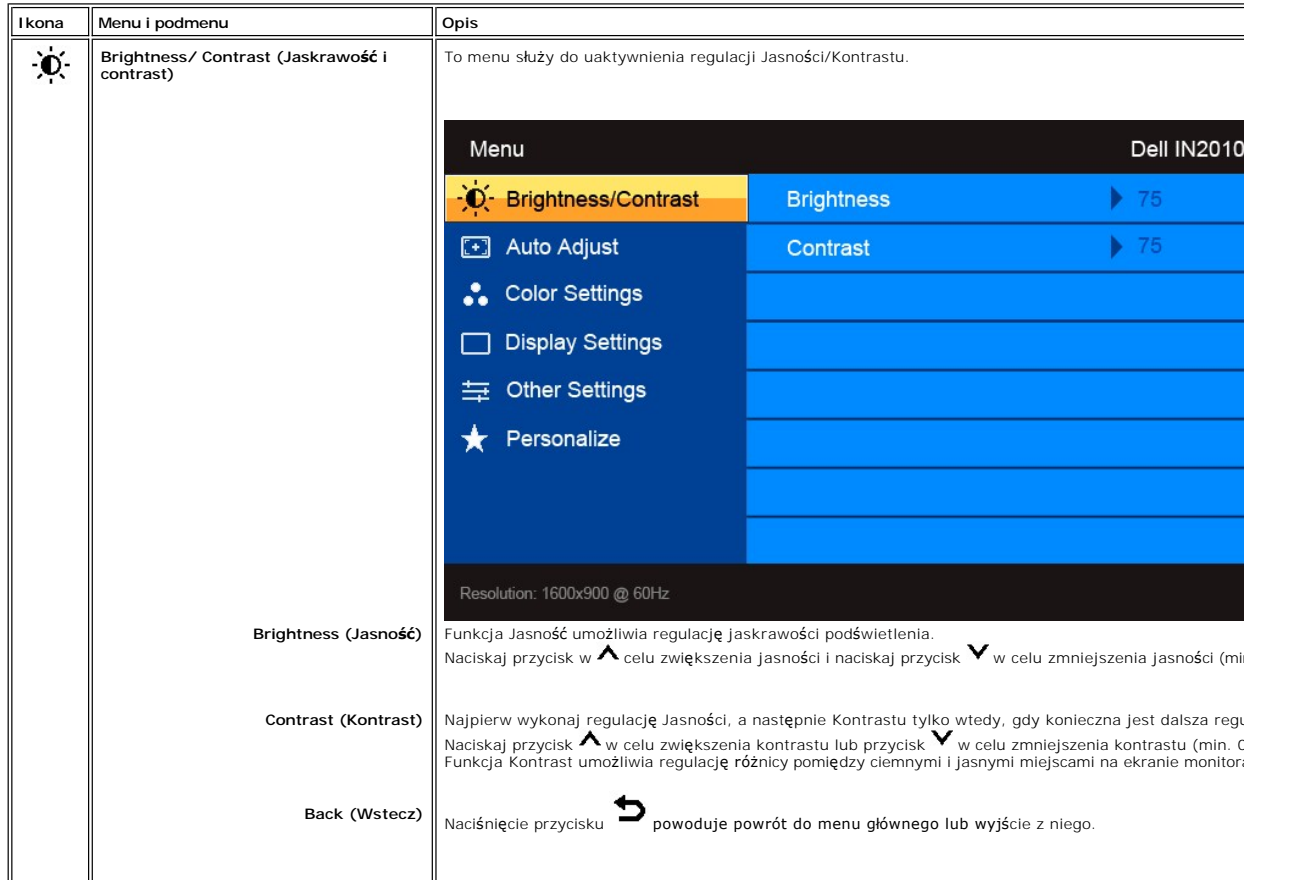

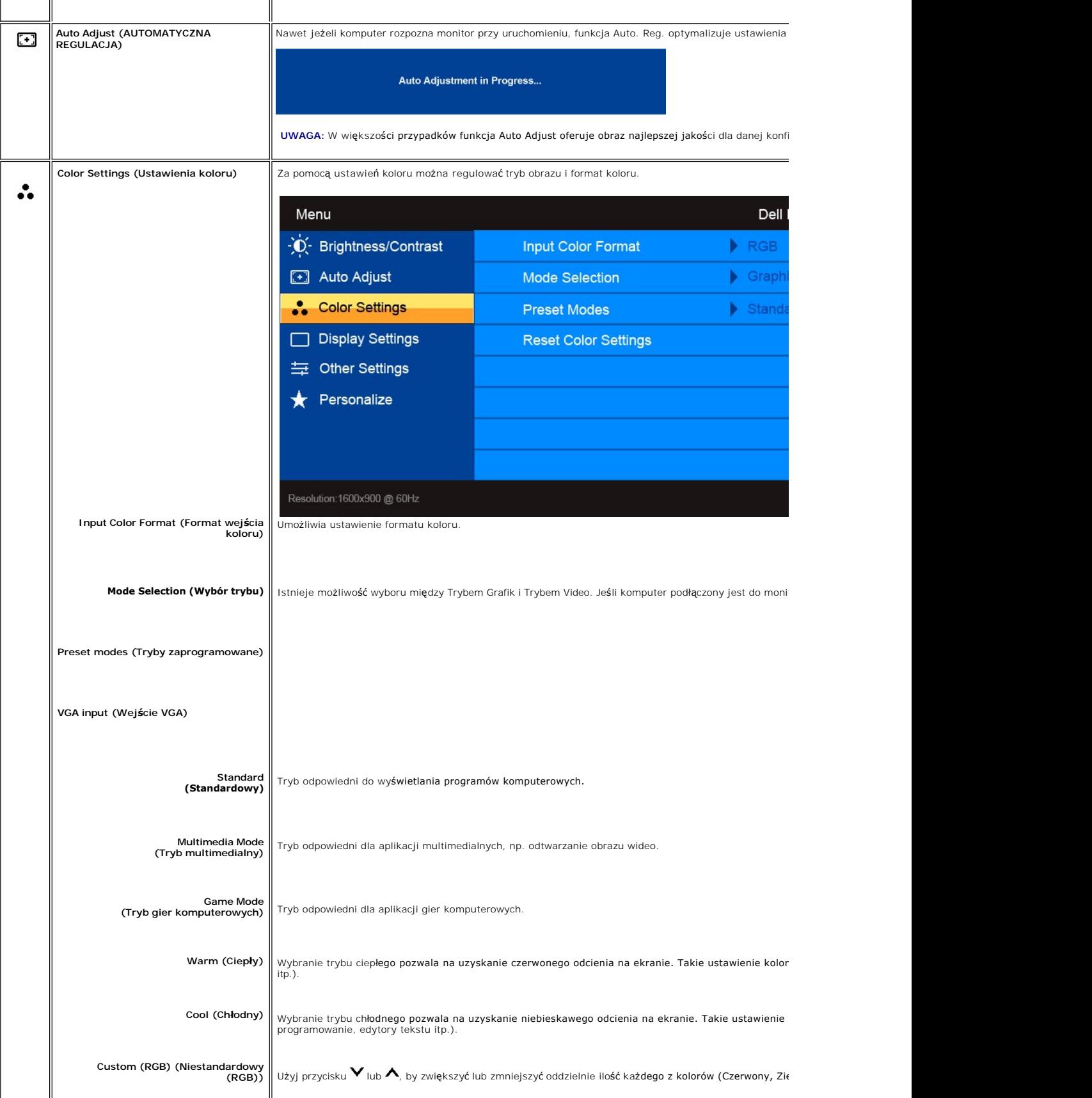

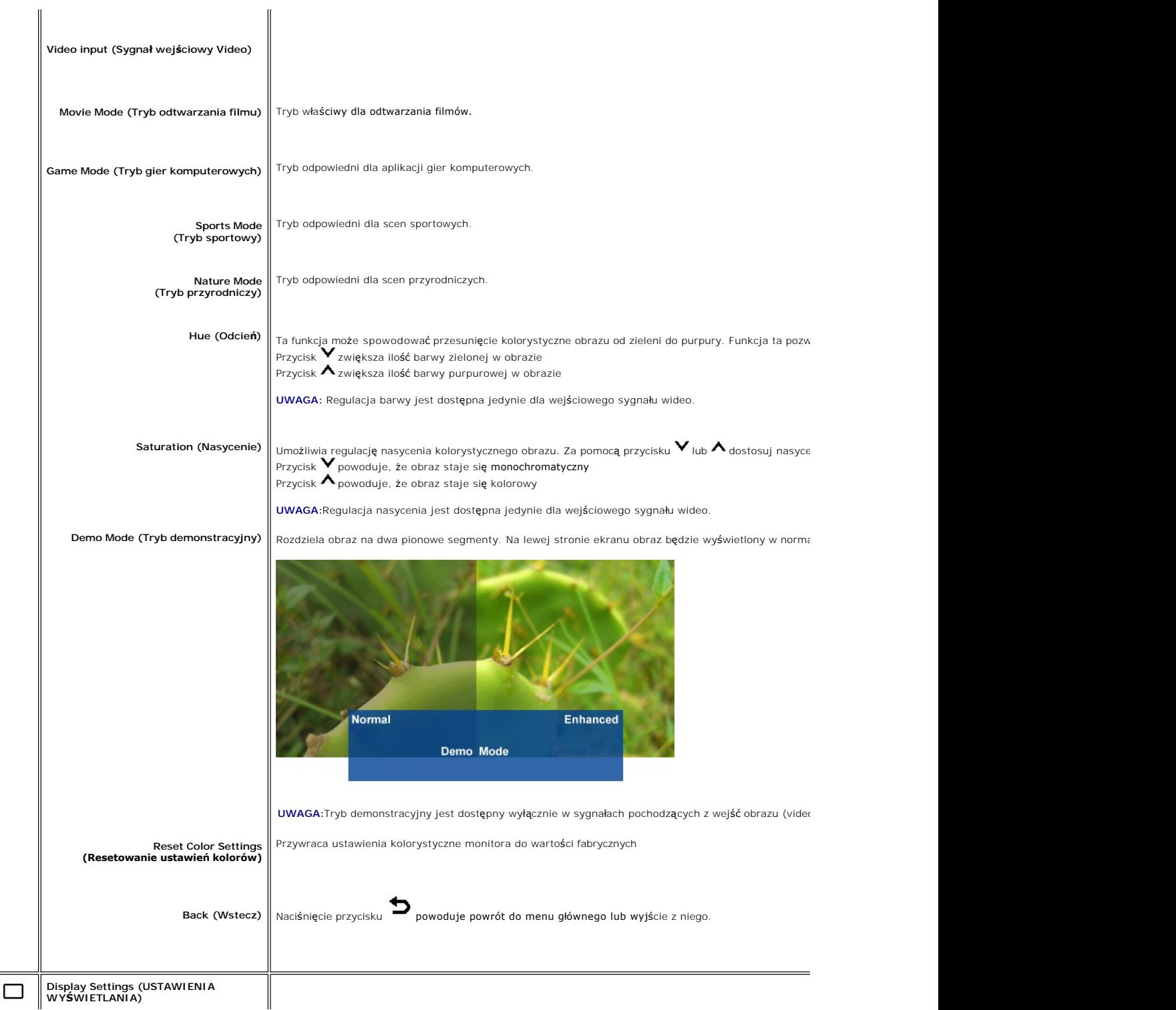

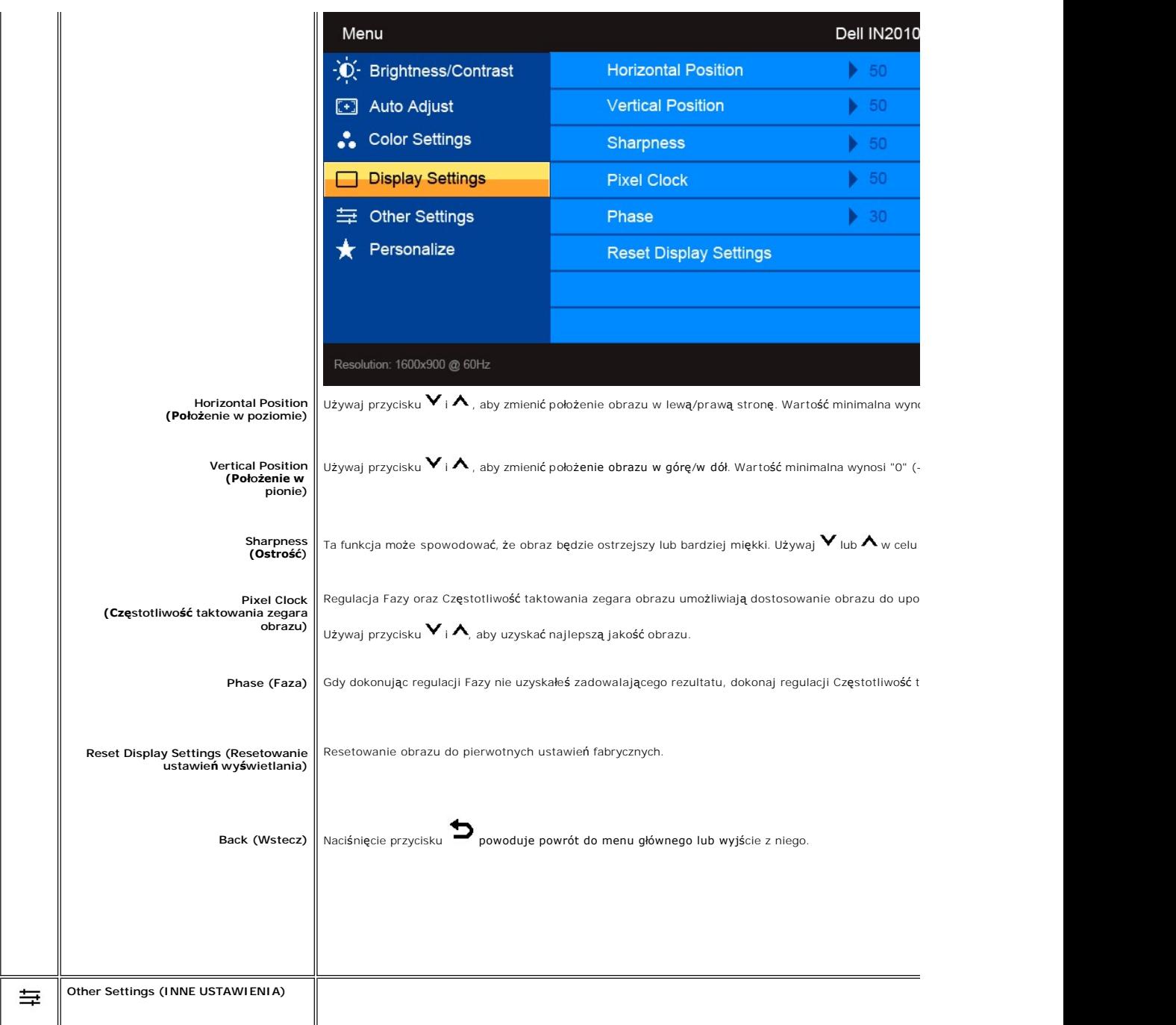

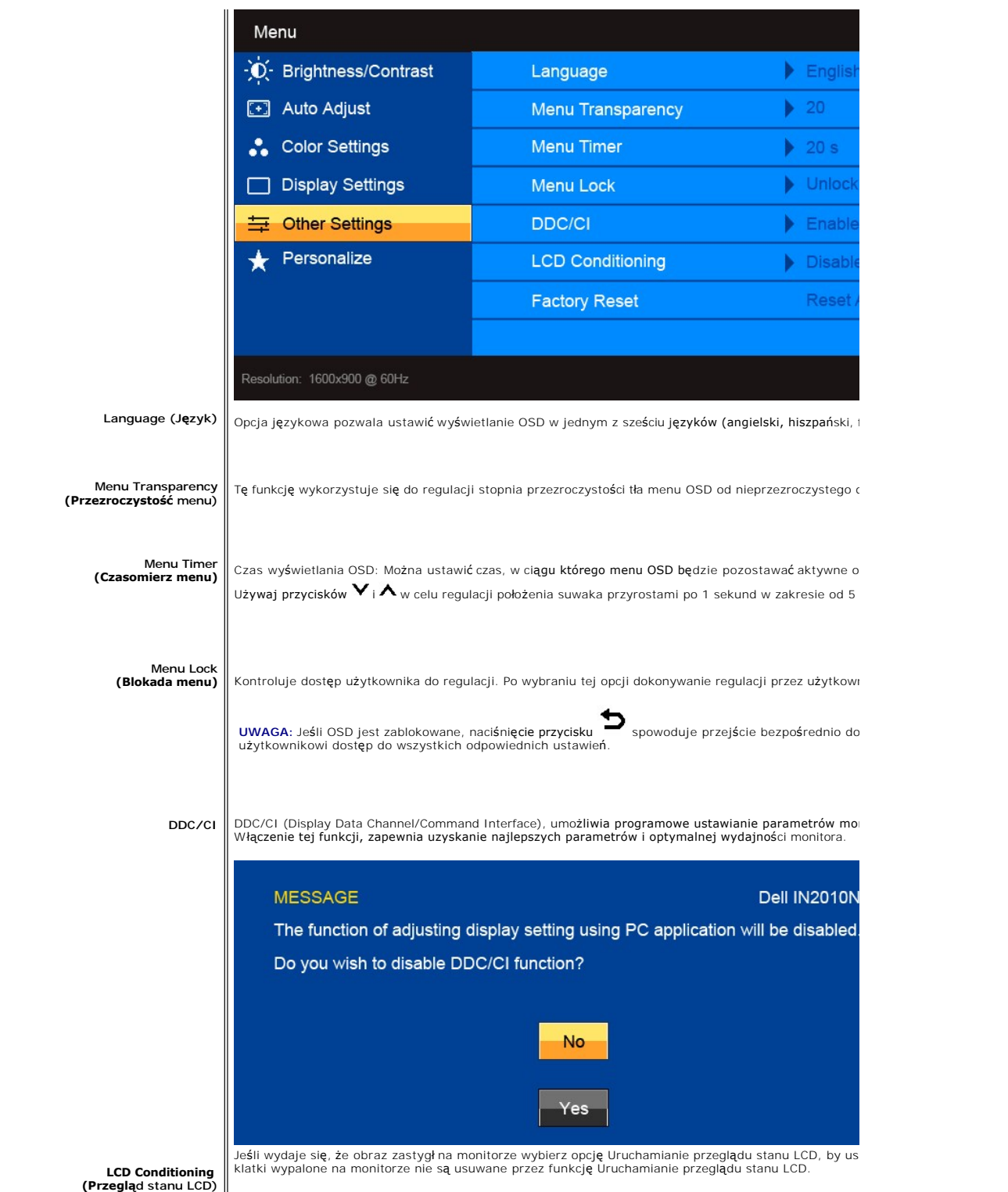

<span id="page-18-0"></span>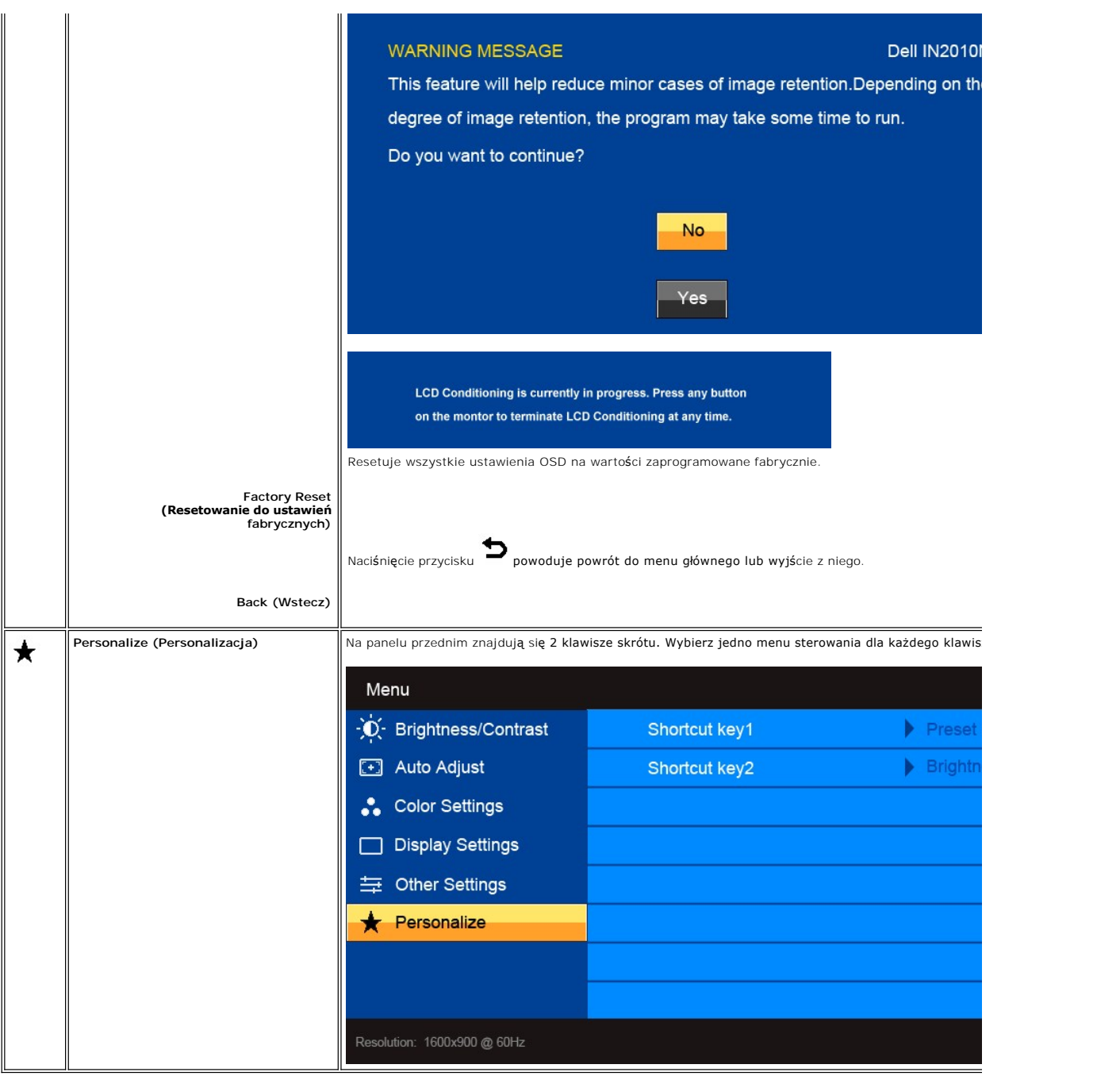

# **Komunikaty wyswietlane na ekranie**

Jeśli monitor nie obsługuje określonego trybu rozdzielczości, wyświetlany jest następujący komunikat:

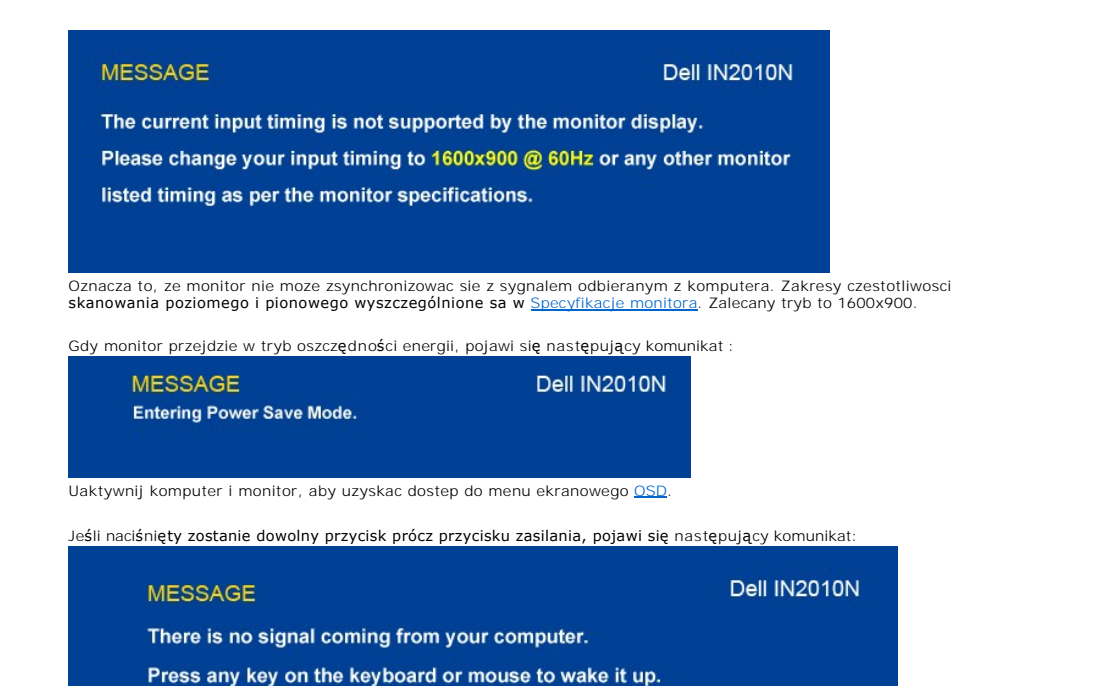

Jeśli wybrany został sygnał VGA, a kabel VGA nie został podłączony, na ekranie pojawia się pływające okno dialogowe, takie jak pokazane

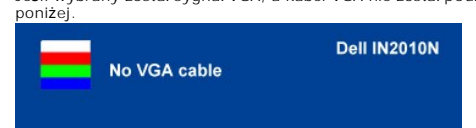

Dodatkowe informacje mozna znalezc w rozdziale [Rozwiazywanie problemów](file:///C:/data/Monitors/IN2010N/po/UG/solve.htm).

# <span id="page-19-0"></span>**Ustawianie maksymalnej rozdzielczości**

**Aby ustawić maksymalną rozdzielczość monitora:**

- 1. Kliknij prawym przyciskiem myszy na pulpicie i wybierz **Właściwości (Properties).**<br>2. Wybierz zakładk**ę Ustawienia (Settings)**.<br>3. Ustaw rozdzielczość ekranu na 1600x900.
- 
- 4. Kliknij **OK**.

Przy braku wyświetlania jako opcji wartości 1600x900, może być niezbędne wykonanie aktualizacji sterownika karty graficznej. W zależności od komputera,<br>wykonaj jedną z następujących procedur.

Jeśli posiadanym komputerem jest komputer Dell desktop lub komputer przenośny:

¡ Przejdź do **support.dell.com**, wejdź do zakładki serwis i pobierz najnowszy sterownik dla karty graficznej.

Jeśli używanym komputerem jest komputer inny niż Dell (przenośny lub typu desktop):

o Przejdź na stronę pomocy technicznej danego komputera i pobierz najnowsze sterowniki karty graficznej.<br>o Przejdź na stronę sieci web producenta karty graficznej i pobierz najnowsze sterowniki karty graficznej.

# <span id="page-19-1"></span>**Używanie panela Dell Soundbar (opcjonalny)**

Dell Soundbar to stereofoniczny, dwu kanałowy system możliwy do zamontowania w płaskich wy**świetlaczach panelowych Dell.** Soundbar zawiera pokrętło<br>głośności i sterowania włączeniem/wyłączeniem, do regulacji poziomu całeg

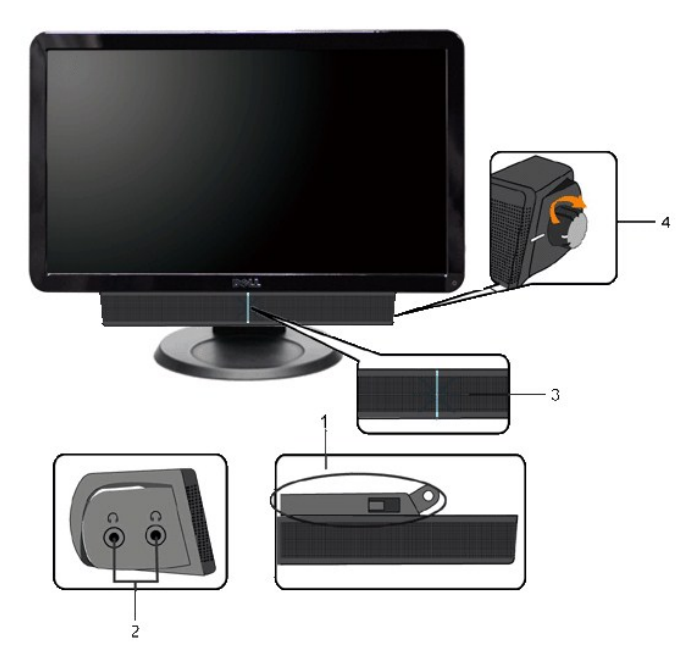

- **1.** Mechanizm mocujacy
- **2.** Gniazda sluchawkowe
- **3.**  Wskaznik zasilania
- **4.** Regulator Power/Volume (Zasilanie/Glosnosc)

# <span id="page-20-0"></span>**Pochylanie monitora**

#### **Pochylanie**

Korzystając z wbudowanej podstawy można pochylać monitor do najbardziej komfortowego kąta.

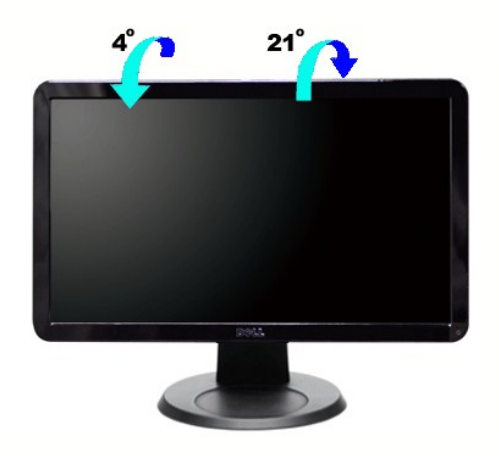

**UWAGA:** Stojak jest mocowany do monitora fabrycznie.

#### <span id="page-22-0"></span>**Konfiguracja monitora Płaskoekranowy monitor Dell™ IN2010N**

# **Ważne instrukcje dotyczące ustawienia rozdzielczości wyświetlanego obrazu do 1600x900 (Maks.)**

Aby zapewnić optymalną efektywność wyświetlacza, kiedy używa się **systemów operacyjnych Microsoft Windows**®, należy ustawić rozdzielczość wyświetlacza<br>na 1600x900 pikseli wykonując następujące czynności:

1. Kliknij pulpit prawym przyciskiem myszki oraz kliknij **Właściwości**.

- 2. Wybierz kartę **Ustawienia**.
- 3. Przesuń suwak w prawą stronę naciskając i przytrzymując lewy przycisk myszki oraz ustaw rozdzielczość ekranu na **1600x900**.
- 4. Kliknij **OK**.

 Jeżeli nie widzisz **1600x900** jako możliwości wyboru, może to oznaczać konieczność zaktualizowania sterownika karty grafiki. Wybierz ten z poniższych scenariuszy, który najlepiej opisuje używany komputer i wykonaj podane zalecenia:

**1: Jeś[li posiadasz komputer stacjonarny Dell](file:///C:/data/Monitors/IN2010N/po/UG/internet.htm)™ lub komputer przenośny Dell™ z dostępem do Internetu.**

**2: Jeż[eli posiadasz komputer stacjonarny, komputer przeno](file:///C:/data/Monitors/IN2010N/po/UG/non-dell.htm)śny lub kartę grafiki inne niż firmy Dell™.**

# <span id="page-23-0"></span>**Płaskoekranowy monitor Dell™ IN2010N**

#### **Podręcznik uż[ytkownika](file:///C:/data/Monitors/IN2010N/po/UG/index.htm)**

**Ważne instrukcje dotyczące ustawienia rozdzielczości wyś[wietlanego obrazu do 1600x900 \(Maks.\)](file:///C:/data/Monitors/IN2010N/po/UG/optimal.htm)**

#### **Informacje zawarte w niniejszym dokumencie moga ulec zmianie bez uprzedzenia. © 2009 Dell™ Computer Corporation. Wszystkie prawa zastrzezone.**

Powielanie niniekszych materiałów w jakiejkolwiek formie bez pisemnej zgody firmy Dell™ Inc. jest surowo zabronione.

Znaki towarowe używane w tekście: *Dell*, logo DELL jest znakiem towarowym firmy Dell Inc.; *Microsoft i Windows -* zarejestrowane znaki towarowe oraz znaki towarowe firmy Microsoft<br>Corporation w Stanach Zjednoczonych i/lu

W niniejszym dokumencie moga byc stosowane znaki towarowe i nazwy firmowe w odniesieniu do firm lub produktów bedacych ich wlasnoscia. Dell Inc. nie posiada zadnych praw<br>wlasnosci do innycinne h znaków towarowych i nazw fi

Model IN2010Nb

Marzec 2009 r. Wer. A00

# <span id="page-24-0"></span>**Konfiguracja monitora**

#### **Podręcznik użytkownika monitora Dell IN2010N Flat Panel**

- **O** Montaż [podstawy](#page-24-1)
- **O** Podłą[czanie monitora](#page-24-2)
- **Podłą[czanie panela Soundbar do monitora \(opcjonalny\)](#page-25-0)**
- **O** Demontaż [podstawy](#page-25-1)

## <span id="page-24-1"></span>**Montaż podstawy**

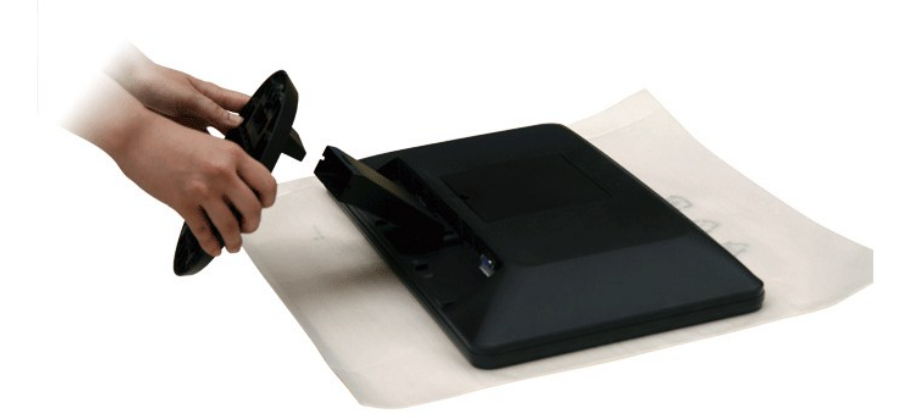

**UWAGA:** Na czas transportu monitora z fabryki podstawa jest odłączona.

Po umieszczeniu panelu monitora na miękkiej tkaninie lub poduszce wykonaj poniższe czynności, aby zamontować podstawę.

- 1. Umieść monitor na płaskiej powierzchni.
- 2. Zamontuj podstawę monitora.

# <span id="page-24-2"></span>**Podłączanie monitora**

#### AN OSTRZEŻENI E: Przed rozpoczęciem wykonywania opisanych w tej części procedur, należy zastosować się do [instrukcji bezpiecze](file:///C:/data/Monitors/IN2010N/po/UG/appendx.htm#Safety%20Information)ństwa.

Aby podłączyć monitor do komputera postępuj zgodnie z następującymi krokami/instrukcjami:

1. Wyłącz komputer i odłącz kabel zasilający. 2. Podłącz niebieski (analogowy sygnał VGA) kabel sygnału wideo do odpowiedniego gniazda wideo z tyłu komputera.

#### **Podłączanie niebieskiego kabla VGA**

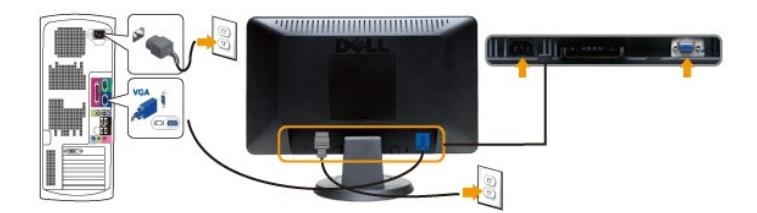

**UWAGA:** Wykorzystana grafika służy wyłącznie ilustracji. Wygląd komputera może się różnić.

Po podłączeniu kabla VGA, postępuj zgodnie z instrukcjami podanymi poniżej, by dokończyć proces ustawienia monitora:

1. Podłącz kabel zasilający Twojego komputera i monitora do najbliższego gniazdka.<br>2. Włacz monitor i komputer.<br>Jeśli Twój monitor wyświetla obraz, instalacja została zakończona. Jeśli monitor nie wyświetla obrazu, patrz c

# <span id="page-25-0"></span>**Podłączanie panela Soundbar do monitora**

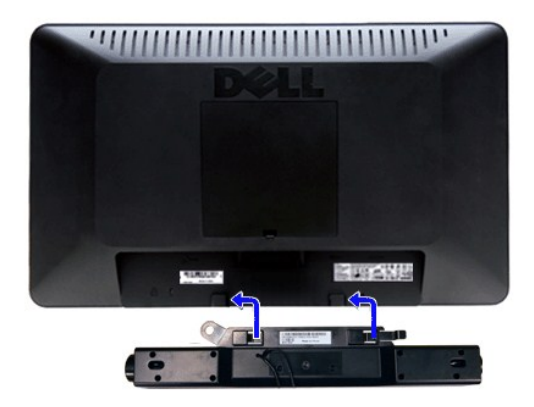

- **1.** Po odwróceniu monitora tylem nalezy podlaczyc panel dzwiekowy, przystawiajac do siebie dwie szczeliny i dwie wypustki w dolnej tylnej czesci monitora.
- **2.** Przesunac panel dzwiekowy w lewo, az zatrzasnie sie w pozycji montazowej.
- **3.**  Nalezy podlaczyc panel dzwiekowy, korzystajac ze zlacza zasilania DC (prad staly).
- **4.** Wlozyc zielona wtyczke przewodu stereo w tylnej czesci panelu dzwiekowego w wyjscie audio komputera.
- **PRZESTROGA:** Nie należy stosować z żadnym innym urządzeniem niż Dell Soundbar.

# <span id="page-25-1"></span>**Demontaż podstawy**

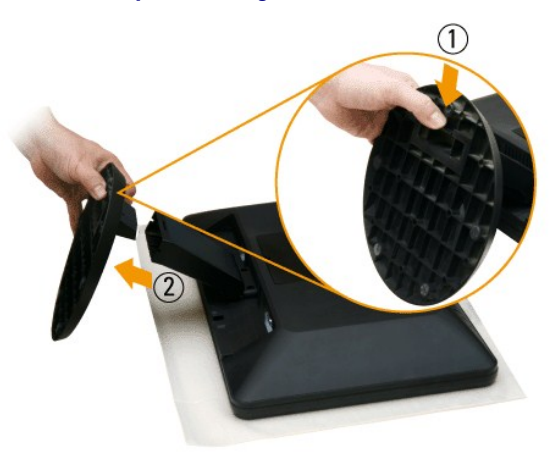

Po umieszczeniu panelu monitora na miękkiej tkaninie lub poduszce wykonaj poniższe czynności, aby zamontować podstawę.

- 1. Pociągnij zaczep u dołu podstawy.
- 2. Odłącz podstawę od monitora.

### <span id="page-26-0"></span>**Rozwiazywanie problemów**

#### **Podręcznik użytkownika monitora Dell™ IN2010N Flat Panel**

- **O** [Test automatyczny](#page-26-1)
- [Wbudowana diagnostyka](#page-26-2)
- **O** [Typowe problemy](#page-27-0)
- [Problemy swoiste dla niniejszego produktu](#page-28-0)
- [Rozwiazywanie problemów z systemem Dell™ Soundbar \(opcja\)](#page-28-1)

**A OSTRZEŻENIE:** Przed wykonaniem procedur opisanych w tej sekcji, nalezy zapoznac sie z [Instrukcje bezpiecze](file:///C:/data/Monitors/IN2010N/po/UG/appendx.htm#Safety%20Information)ństwa.

#### <span id="page-26-1"></span>**Test automatyczny**

Monitor wyposazony jest w uklad pozwalajacy uzytkownikowi na sprawdzenie prawidlowosci jego dzialania. Jesli monitor i komputer sa podlaczone<br>prawidlowo, a ekran pozostaje ciemny, to nalezy wykonac nastepujace czynnosci, u

- 
- 1. Wylaczyc zarówno komputer, jak i monitor. 2. Odłącz kabel sygnałowy z tyłu komputera. Aby autotest przebiegł prawidłowo, odłącz niebieski kabel analogowy od złącza z tyłu komputera. 3. Wlaczyc monitor.

Jesli monitor nie wykryje sygnalu wideo, na ekranie powinno pojawic sie okno dialogowe. W trybie automatycznego testowania, dioda zasilania<br>pozostaje Biała. Co więcej, zamieszczone poniżej okno dialogowe będzie przemieszcz

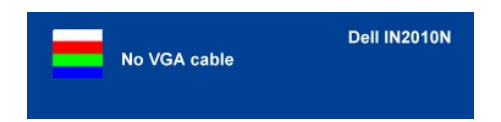

4. Okno to wyswietlane jest równiez podczas normalnej pracy systemu, jezeli kabel sygnalowy zostanie odlaczony lub uszkodzony.<br>5. Wylacz monitor i podlacz ponownie kabel sygnalowy, a nastepnie wlacz komputer i monitor.

Jeśli po wykonaniu kroku 5 ekran monitora jest nadal czarny, należy sprawdzić sterownik wideo oraz komputer.

# <span id="page-26-2"></span>**Wbudowana diagnostyka**

Monitor posiada wbudowane narzędzie diagnostyczne pomagające ustalić, czy nieprawidłowość dotycząca ekranu jest spowodowana wewnętrznym<br>problemem z monitorem, czy też przyczyną jest komputer i karta graficzna.

UWAGA: Funkcję wbudowanej diagnostyki można uruchomić wyłącznie przy odłączonym kablu wideo i tylko jeśli monitor jest w trybie automatycznego testowania.

Aby przeprowadzić wbudowaną funkcję diagnostyczną:

- 
- 1. Upewnij się, czy ekran jest czysty (brak drobinek kurzu na powierzchni ekranu).<br>2. Odłącz kabel(e) wideo od złącza z tyłu komputera lub monitora. Monitor przejdzie teraz w tryb automatycznego testu.<br>3. Na panelu przedni
- 

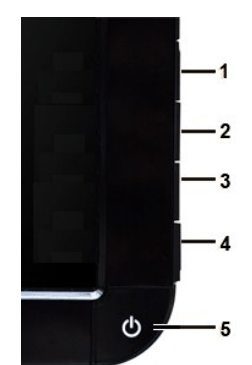

- 
- 
- 4. Dokładnie skontroluj ekran pod kątem nietypowości.<br>5. Ponownie naciśnij **przycisk skrótu 4** na panelu przednim. Kolor ekranu zmieni się na czerwony.<br>6. Skontroluj ekran pod kątem nietypowości.<br>7. Powtórz kroki 5 i 6 cel

Test jest zakończony, gdy pojawi się bialy ekran. W celu zakończenia, naciśnij ponownie *przycisk skrótu 4*.

Jeśli za pomocą narzędzia diagnostycznego nie zostaną wykryte nieprawidłowości, monitor nie działa prawidłowo. Należy sprawdzić kartę graficzną i computer.

#### **Ekranowe komunikaty ostrzegawcze**

Aby uzyskać informacje w kwestiach dotyczących OSD, [Komunikaty wyswietlane na ekranie](file:///C:/data/Monitors/IN2010N/po/UG/operate.htm#warning)

# <span id="page-27-0"></span>**Typowe problemy**

Ponizsza tabela zawiera ogólne informacje o typowych problemach, z którymi moze sie zetknac uzytkownik monitora.

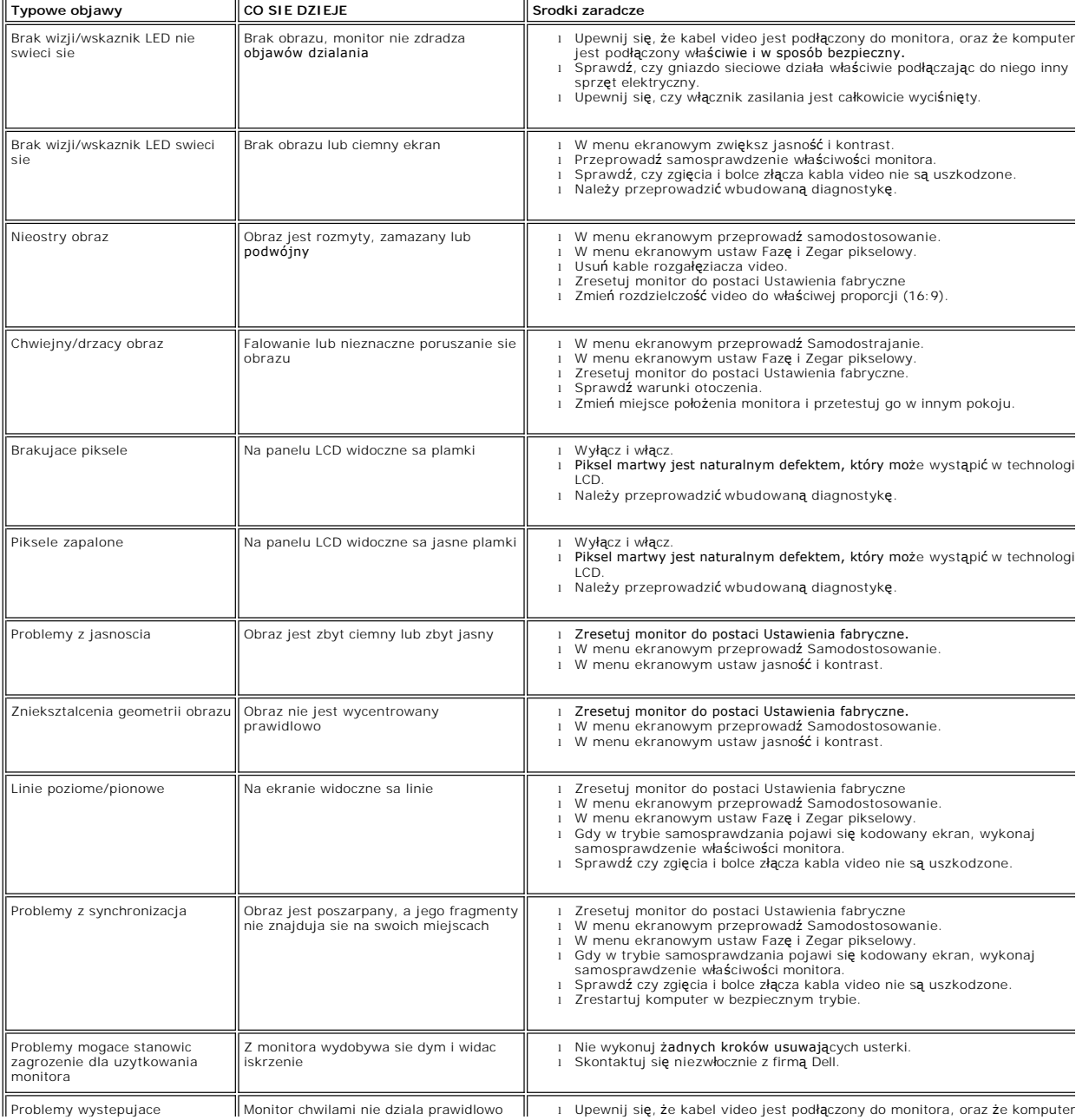

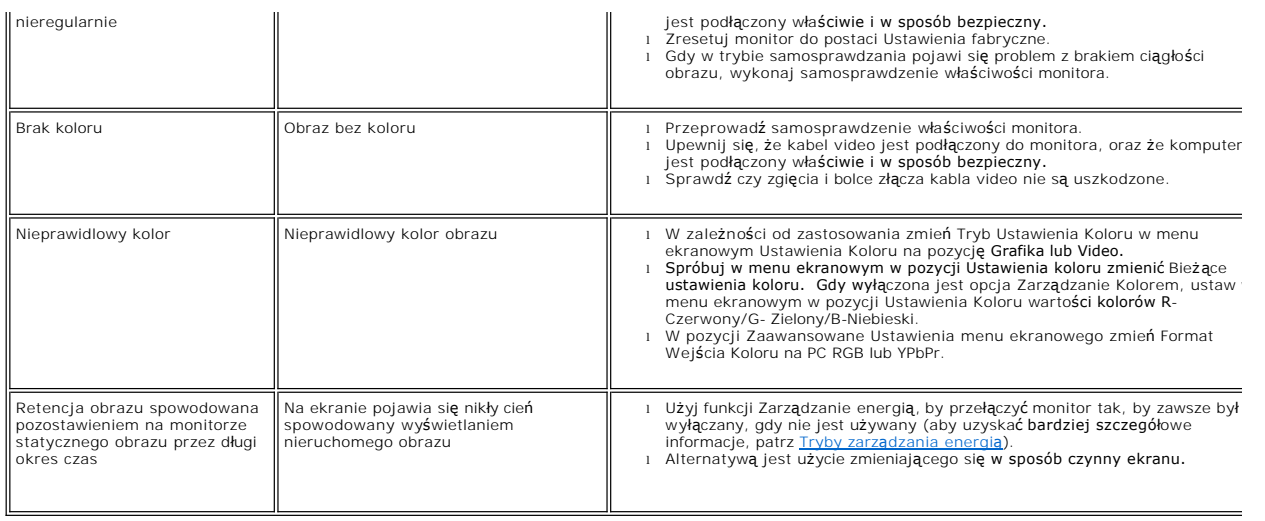

# <span id="page-28-0"></span>**Problemy swoiste dla niniejszego produktu**

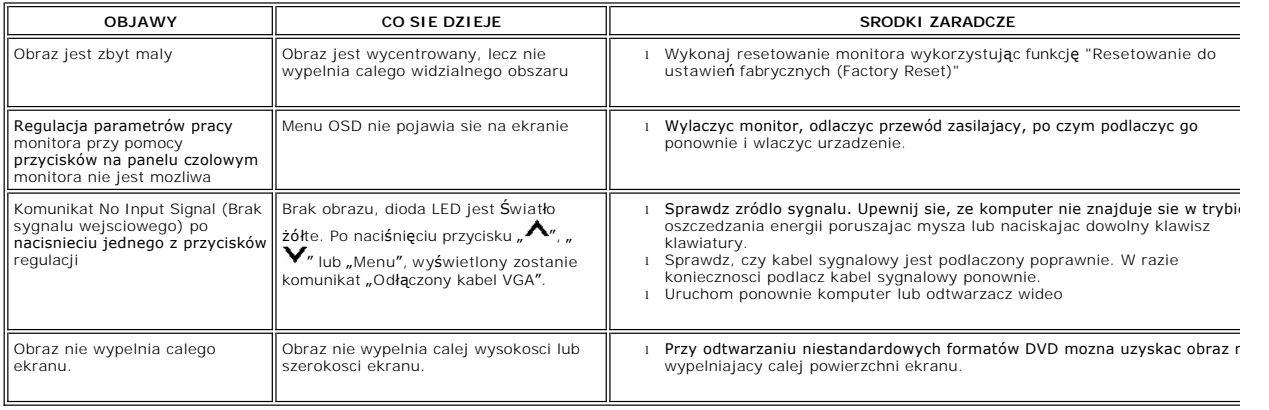

# <span id="page-28-1"></span>**Rozwiazywanie problemów z systemem Dell™ Soundbar (opcja)**

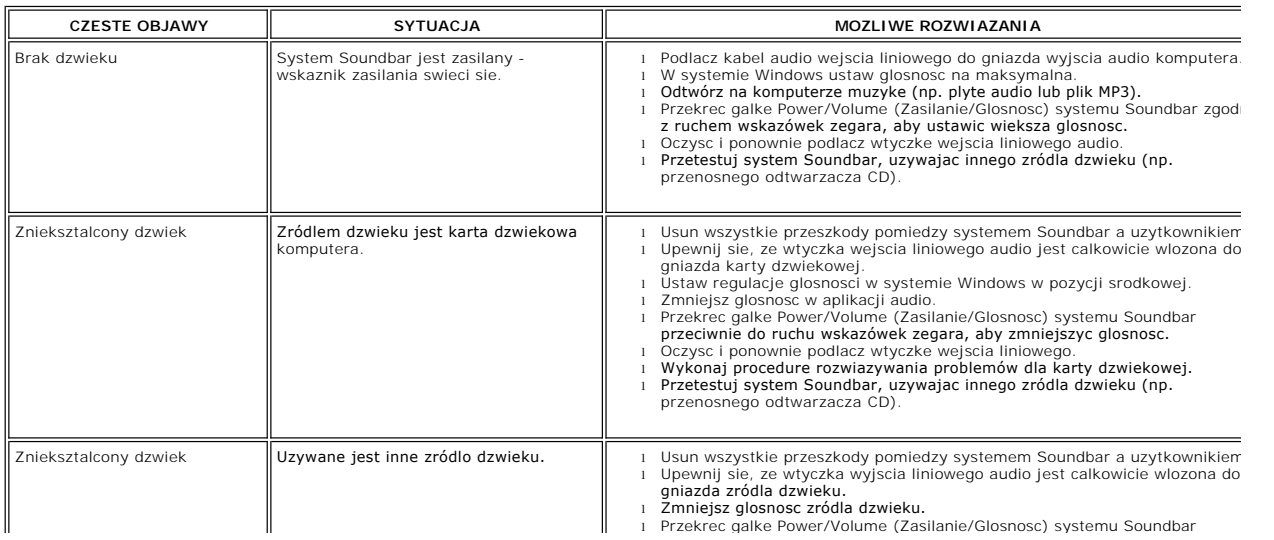

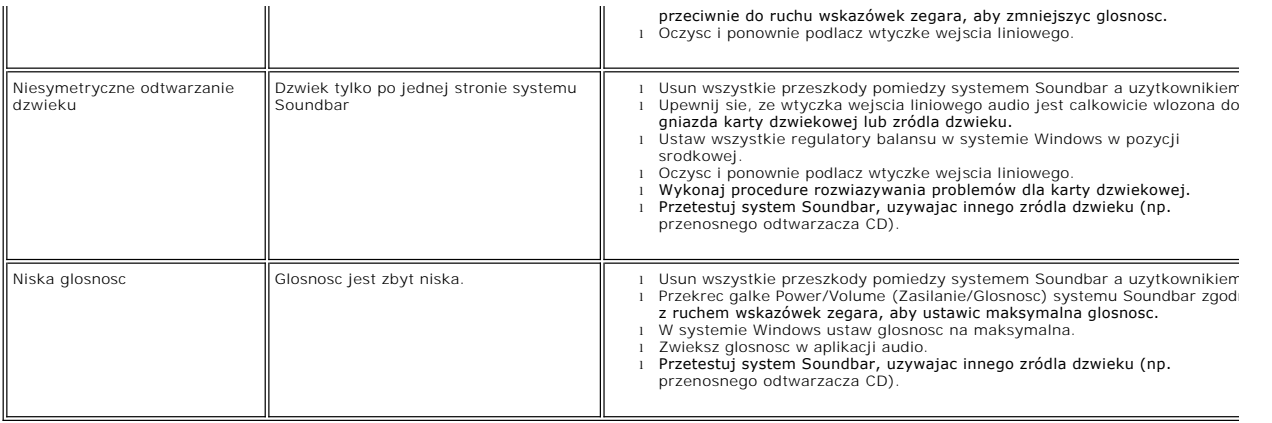